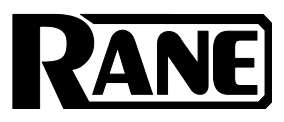

# **SEVENTY-TWO MKII**

ユーザーガイド

## 安全にお使いいただくために

#### この取扱説明書で使用している危険防止のマーク

- このマークは、操作とメンテナンスにおける重要な指示があることを示しています。
	- このマークは、適切な電圧で機器をしようしないと、感電の恐れがあるという警告です。

#### このマークは、ご利用出力コネクターが感電を起こす恐れのある電圧を含んでいるという警告です。

#### 製品をご使用の際は、以下の使用上の注意に従ってください。あ

- 1. 注意事項を必ずお読みください。
- 2. 注意事項を必ずお守りください。
- 3. すべての警告に従ってください。
- 4. すべての注意事項に従ってください。
- 5. 水の近くで使用しなしでください。
- 6. お手入れの際は、乾いた布を使用してださい。液体洗剤は、フロントバネルのコントロール装置を損なった り、危険な状態を招いたりする恐れがあるので、使用しなしでください。
- 7. 取扱説明書に従って設置してください。
- 8. 暖房器具や調理器具、アンプを含むその他の音楽機器など、熱を生じる機器の近くには置かないで下さい。
- 9. 電源プラクは、危険防止のために、正しく使用してください。アース端子付の電源プラグは、2 つのブレード のほかに棒状のアース端子が付いています。これは、安全のためのものです。ご利用のコンセント差込口の形 状に合わないときは、専門の業者にコンセントの取り替えを依頼してください。
- 10. 電源コードを誤って踏んだり、挟んだりしないように注意してください。特にプラグ部、コンセント差込口、 本装置の出力部分に注意してください。
- 11. 付属品は、メー力ーが指定しているものを使用してください。
- 12. 音響機器専用の台車、スタンド、ブラケット、テーブルに乗せて使用してください。設置の際、ケーブルの接 続や装置の設置方法が、損傷や故障の原因にならないよう注意してください。
- 13. 雷が鳴っているときや、長時間使用しないときは、プラグを抜いてください。
- 14. 修理やアフターサービスについては、専用窓口にお問い合わせください。電源コードやプラグが損傷したと き、装置の上に液体をこぼしたり、物を落としたりしたとき、装置が雨や湿気にさらされたとき、正常に動作 しないとき等、故障の際は、修理が必要となります。
- 15. 本装置は、正常に動作していても熱を発生しますので、周辺楓器とは最低 15 センチ離し、風通しの艮い場所で こ利用ください。
- 16. 本装置をアンプに接続して、ヘッドフォンやスピー力̶で長時間、大音量で使用すると、難聴になる恐れがあ ります。(聴力低下や、耳鳴りを感じたら、専門の医師にこ相談ください)。
- 17. 水がかかるような場所に置かないでください。花瓶、缶飲料、コーヒーカップなど、液体が入ったものを本装 置の上に置かないでください。
- 18. 警告:火災や感電防止のため、雨や温気にさらさないでください。

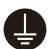

このマークのついた製品は、必ず電源プラグをコンセントに差し込む前に、アダプタのアース線を接地し てご使用ください。

inMusic Japan 株式会社 カスタマーサポート部 東京都港区南麻布 3-19-23 オーク南麻布ビルディング 6 階

[ Web ] rane-di.jp/

[サポート] rane-dj.jp/support

# ユーザーガイド

## はじめに

Seventy-Two MKll をご購入いただきありがとうございます。Rane DJ は、あなたにとって音楽が どれだけ大切なものであるかを知っています。私たちは、あなたのパフォーマンスを最高にすること を、唯一念頭に置いて本製品を設計しました。

## 同梱物

Seventy-Two MKll 本体 電源ケーブル Serato NoiseMap™コントロール・バイナルレコード×2 Serato NoiseMap™コントロール CD×2 Serato Pitch 'n Time ダウンロード・カード(シリアル番号付き) USB ケーブル×2 Rane ステッカー ユーザーガイド / 保証書

## サポート

この製品に関する最新情報(ドキュメンテーション、技術仕様、システム要件、互換性情報な ど)および製品登録については、rane-dj.jp/をご覧ください。 その他の製品サポートについては、rane-dj.jp/support をご覧ください。

## セットアップ

イントロダクション>同梱物に掲載されていない項目は別売となります。

1. dj.rane.com にアクセスし、アカウントにログインします。(初めての Rane 製品の場合は、アカウ ントを作成します。)アカウントで、Seventy-Two MKll を登録し、Rane Control Panel をダウンロ ードします。 Windows ユーザーのみ: Rane コントロールパネルには、Windows に必要なドライバが含まれてい

ます。

- 2. 重要:パフォーマンス向上のため Seventy-Two MKll のファームウェアがアップデートされることが あります。特に、ソフトウェアを更新した後(ファームウェアの更新では新しいソフトウェアの機能 に対応することができます)は、dj.rane.com にアクセスして、使用可能なファームウェアの更新を 確認してください。
- 3. serato.com から Serato DJ Pro の最新バージョンをダウンロードしてインストールします。
- 4. USB ケーブルを使用して、Rane Twelve(使用している場合)または他の USB MIDI コントローラー の USB ポートを Seventy-Two MKII の Twelve/Controller USB ポートに接続します。
- 5. オーディオ入力ソース(マイク、ターンテーブルなど)を Seventy-Two MKll に接続します。
- 6. オーディオ出力デバイス (ヘッドフォン、パワーアンプ、スピーカーなど)を Seventy-Two MKIIに 接続します。
- 7. すべてのデバイスを電源コンセントに接続し、適切な順序でデバイスの電源をオンにします。
	- セッションを開始するときは、(1)入力ソース、(2)Seventy-Two MKll、(3)出力デバイス をオンにします。
	- セッションを終了するときは、(1)出力デバイス、(2)Seventy-Two MKll、(3)入力ソース をオフにします。
- 8. USB ケーブルを使用して、Seventy-Two MKll の USB ポートとコンピュータを接続します。 Serato DJ Pro を開いて開始してください。 Serato DJ Pro を Seventy-Two MKll で使用する詳細な方法に ついては、support.serato.com にアクセスし、Rane Seventy-Two MKll を選択してください。

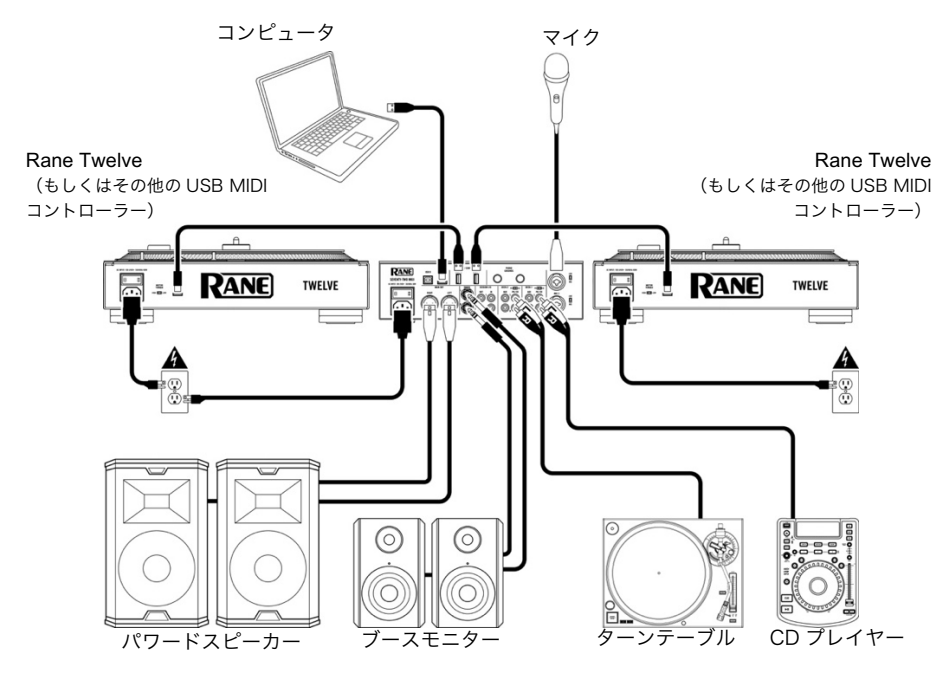

特徴

トップパネル

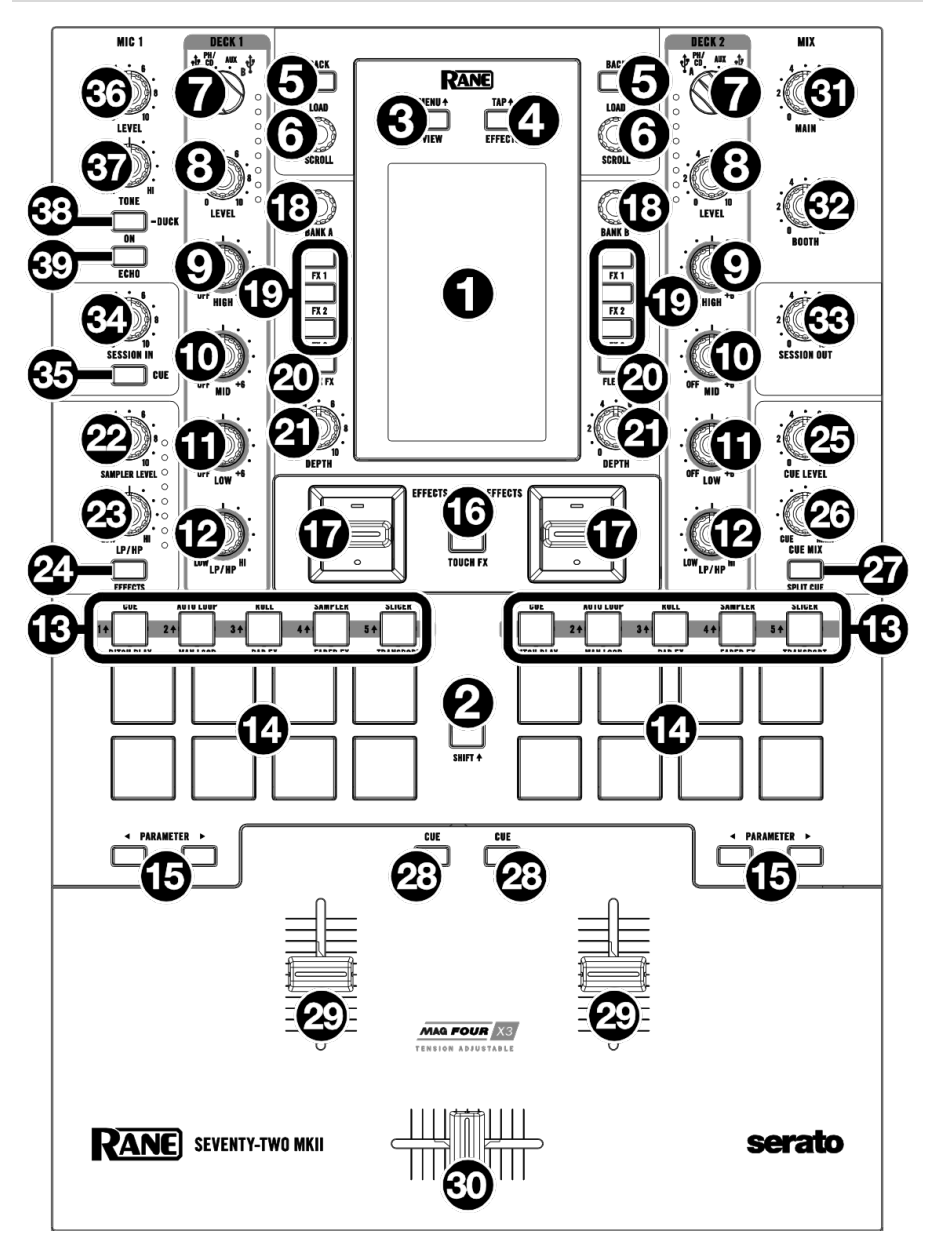

- 1. タッチスクリーン:このフルカラーのマルチタッチ・ディスプレイは、Seventy-Two MKll の現在の 操作に関連する情報を表示します。ディスプレイをタッチし、ハードウェア・コントロールを使用して インターフェイスを制御します。詳細については、オペレーション>タッチスクリーンを参照してくだ さい。
- 2. Shift:このボタンを押し続けると、Seventy-Two MKII の他のサブ機能にアクセスできます。
- 3. View/Menu <del>\*</del> : タッチスクリーンの表示をライブラリビューと波形ビュー間で切り替えることができま<br>す。詳細については、**オペレーション>タッチスクリーン**を参照してください。**Shift \***を押しながらこ のボタンを押すか、またはこのボタンを 4 秒間押し続けると、Seventy-Two MKll のメインメニュー が表示されます。
- 4. **Effects/Tap**♦ : すぐにエフェクトビューが表示されます。<br>- **Shift**♦を押しながら希望のテンポでこのボタンを何回か押すと、チャンネルごとのビート・テンポ・ エフェクトの BPM レートが手動で設定されます。
- 5. Back: ひとつ前の画面に戻ります。ライブラリビューで、このボタンを押すと、ライブラリの最上位 の階層に戻ることができます。
- 6. Load/Scroll : このノブを回してリストをブラウズし、ノブを押すと選択中のトラックがデッキにロー ドされます。波形ビューでこのノブをタッチすると、タッチスクリーンの表示がライブラリビューに切 り替わります。

ヒント:このノブをすばやく2回押すと、両方のデッキに同じトラックをロードすることが出来ます (インスタント・ダブルス)。

7. Deck Source : このノブで、各チャンネルのオーディオソースを設定します:USB A または B

(ソフトウェアのレイヤーで再生されるトラック)、PH/CD(リアパネルの Deck PH/CD In に接続 されたデバイス)、または Aux (リアパネルの Deck Aux In に接続されたデバイス)に設定します。 注:PH/CD を選択した場合は、リアパネルの PH/CD セレクタースイッチを正しく設定してくださ い。<br>**注**:デッキのコントロールは、デッキソースセレクターが **USB A** または **B** に設定されている場合にの み、MIDI 情報を送信します。

- 8. Deck Level:対応するチャンネルのプリフェーダー、プリ EQ オーディオレベルを設定します。この ノブの横にあるメーターは、信号の音量レベルを示します(メーターが**赤い**部分に到達し「クリッピン グ」したら音量を下げてください)。
- 9. Deck EQ High : 高音域を調整します。
- 10. Deck EQ Mid : 中音域を調整します。

11. Deck EQ Low : 低音域を調整します。

注:すべての EQ とフィルターコントロールは完全に カットされます。

12. Deck LP/HP : デッキに適用されている フィルターを調整します。ノブを反時計回りに回すとローパスフィルターの効果が得られます。ノブを 時計回りに回すとハイパスフィルターの効果が得られます。フィルターを無効にするには、フィルター を 12 時(中央)の位置に設定します。

注:フィルターコントロールのデフォルト設定では各音域が完全にカットされますが、メインメニュー にアクセスし、ミキサー設定>Filter Setup の順に設定画面を開くと、Low Pass Min や High Pass Max が設定出来ます。

- 13. Pad Mode Buttons: これらのボタンの 1 つを押すと、対応するパッド・モードにアクセスします。 1 回押すとメイン(ボタン上部にプリントされた機能名称)機能にアクセスし、もう一度押すとサブ (ボタン下部にプリントされた機能名称)機能にアクセスします。Shiftとこれらのボタンの 1 つを 押して、カスタム・パッドモードにアクセスします。各モードでパッドを使用する方法については、 オペレーション>パッドモードを参照してください。
- 14. Performance Pads: これらのパッドは、選択されているパッドモードに応じて各デッキで異なる機 能を持ちます。パッドモード・ボタンを使ってパッドモードを選択します。

これらのパッドは、ベロシティ・センシティブで(特定のモードでのみ)、耐久性があり、簡単に演奏 できます。各モードでパッドを使用する方法については、オペレーション>パッドモードを参照してく ださい。

- 15. Parameter ◀/▶: 各パッドモードでさまざまな機能に使用します。Shift4を長押しながらこれらのボ タンを使用して、セカンダリ・パラメータにアクセスします。
- 16. Touch FX: タッチスクリーン上の X-Y タッチパッド機能を有効または無効にします。この機能を使 用して、さまざまなエフェクト・パラメーターをコントロールできます。詳細については、**オペレーシ** ョン > エフェクトを参照してください。

17. エフェクト・トグル:このトグル・スイッチを奥に倒すと、ソフトウェア・エフェクトと Seventy-Two MKll のフレックス・エフェクトが有効になります。トグルはその位置に固定されます。エフェク トを無効にするには、トグルを中央の位置に戻します。 トグルを手前に引くとソフトウェア・エフェクトと Seventy-Two MKll のエフェクトが一時的に有効 になり、トグルを放して中央の位置に戻すとエフェクトは無効になります。

注:エフェクト・トグル・スイッチは、取り外し可能です。好みに応じて 180 度回転させた状態で、設 置することができます。

- 18. Parameter Knob: さまざまなエフェクト・パラメーターを調整します。 選択中のパラメーターは、 タッチスクリーン上に白枠で表示されます。
- 19. FX 1-3:3つのエフェクト・バンクに割り当てられたソフトウェア・エフェクトを有効または無効に します。
- 20. Flex FX : Seventy-Two MKII の内蔵エフェクトを有効または無効にします。
- 21. Depth : 適応するデッキの Flex FX の "ウェット/ドライ"の割合を調整します。
- 22. Sampler Level: ソフトウェア・サンプラーの音量を調整します。
- 23. Sampler LP/HP:ソフトウェア・サンプラーに適用されているフィルターを調整します。ノブを左に 回すとローパスフィルターの効果が得られます。ノブを右に回すとハイパスフィルターの効果が得られ ます。フィルターを無効にするには、フィルターを 12 時(中央)の位置に設定します。
- 24. Sampler Effects: ソフトウェア・サンプラーのエフェクトを有効または無効にします。 注:サンプラーは、エフェクト・ルーティングメニューで選択する必要があります。

詳細は、エフェクトを参照してください。

25. Cue Level : キューチャンネルの音量を調節します。

- 26. Cue Mix : ヘッドフォン出力におけるキューチャンネルとプログラムミックスの音量バランスを調整 します。左に回すとキューチャンネルだけが聞こえ、右に回すとプログラム・ミックスだけが聞こえま す。
- 27. Split Cue: このボタンがオンの場合(点灯中)、キューチャンネルがモノラルに変換され、ヘッドフォ ンの左チャンネルに送られます。同様にプログラム・ミックスもモノラルに変換されてヘッドフォンの<br>右チャンネルに送られ、ヘッドフォンの出力がスプリットされます。**オフ**の場合は、キューチャンネル<br>とプログラム・ミックスがブレンドされた状態で、左右のヘッドフォンから出力されます。どちらの場 合も、Cue Mix ノブを使って 2 つの信号の音量バランスを調整します。
- 28. Deck Cue: 各デッキをモニタリングするため、プリフェーダー信号をキューチャンネルに送ります。 Deck Cue がオンの状態で、ボタンが点灯します。 二つのチャンネルを同時にキューイングする場合 は、両方のデッキのキューボタンを押します。
- 29. Channel Fader: 対応するデッキの音量を調節します。
- 30. Crossfader : このフェーダーを動かしてデッキ間の音量レベルを調整します。
- 31. Main: メインアウトの音量を調節します。このノブの隣にあるメーターは、信号の音量レベルを示し ます(メーターが**赤い**部分に達し「クリップ」したら音量を下げてください)。
- 32. Booth : ブースアウトの音量を調整します。
- 33. Session Out: セッションアウトの音量を調節します。
- 34. Session In: セッションインの入力レベルを調整します。
- 35. Session In Cue : モニタリングのためにセッションインからキューチャネルに信号が送信されます。

Session In Cue がオンの状態で、ボタンが点灯します。

- 36. Mic 1 Level: マイク 1 入力のゲインを調整します。このノブの横にあるメーターは、信号の音量レベ ルを示します(メーターが**赤い**部分に達し「クリップ」したら音量を下げてください)。
- 37. Mic 1 Tone: マイク 1 入力からのオーディオ信号の低音(低域)と高音(高域)のバランスを調整し ます。
- 38. Mic 1 On/Duck : このボタンを押して、リアパネルのマイク 1 入力を有効、または無効にします。ま た、ボタンを 2 秒以上長押しすると、マイク使用時に他の音量を 10 dB 下げるダッキング機能が有効 になり、ボタンが点滅します。もう一度このボタンを押すとダッキング機能とマイク1入力が無効に なります。

このボタンをもう一度押すと、この機能とマイク1入力が無効になります。

39. Mic 1 Echo: このボタンを押して、マイク 1 入力信号に対するエコーエフェクトの有効または無効を 設定します。フロントパネルの Mic 1 Echo ノブを回して、エフェクトの量を調整します。

# リアパネル

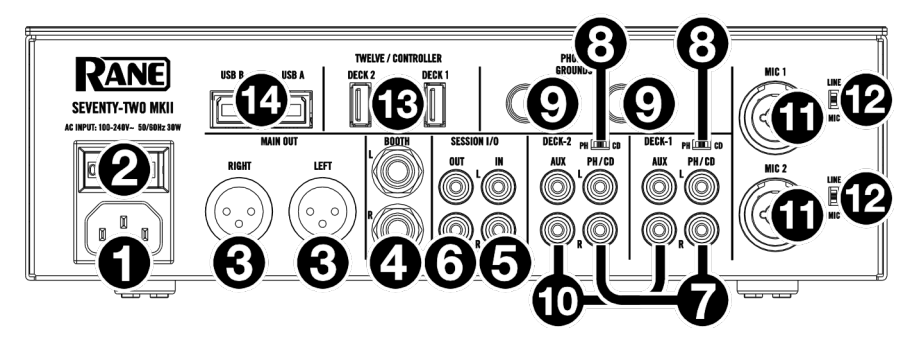

- 1. AC IN: 電源が切られている状態で、付属の電源ケーブルをこの入力に接続し、次に電源コンセン トに接続します。
- 2. 電源スイッチ: Seventy-Two MKII の電源をオンまたはオフにします。すべての入力デバイスを接 続した後、アンプとスピーカーの電源を**入れる前に**、Seventy-Two MKII の電源を入れてくださ<br>い。 Seventy-Two MKII の電源を**切る前に**、アンプとスピーカーの電源を切ってください。
- 3. Main Out (XLR): ラウドスピーカーまたはアンプ・システムに接続します。トップパネルの Master ノブで音量を調節します。
- 4. Booth Out (TRS): ブースモニターまたはブースのアンプ・システムに接続します。トップパネ ルの Booth ノブで音量を調節します。
- 5. **Session In** (RCA):別のミキサーや CD プレーヤー、ドラムマシンなどのラインレベルで出力さ<br>れる機器をここに接続します。信号は直接プログラム・ミックスに送られます。トップパネルの Session In ノブで入力レベルを調節します。
- 6. Session Out (RCA):別のミキサー、レコーディング・デバイスなどに接続します。プログラ ム・ミックスはこの出力に送られます。トップパネルの Session Out ノブで音量を調節します。
- 7. **Deck PH/CD In**(RCA):ターンテーブル、CD プレーヤー、その他のラインレベルのデバイスな<br>- どを接続します。デッキの **PH/CD** セレクターを適切な位置に設定し、Deck source ノブを PH/CD に設定することでオーディオ信号を再生することが出来ます。
- 8. **PH/CD セレクター**:対応するデッキの **PH/CD** に接続されているデバイスに応じて、このスイッ<br>チを適切な位置に設定します。フォノレベルのターンテーブルを使用している場合は、フォノレベ ル信号に必要なアンプの増幅を行う必要があるため、このスイッチを PH に設定してください。タ ーンテーブル、CD プレーヤー、サンプラーなどのラインレベルのデバイスを使用している場合は、 このスイッチを CD に設定します。
- 9. Phono Grounds: アース線付きのフォノレベルのターンテーブルを使用している場合は、アース 線をこの端子に接続します。ハムノイズ等が発生する場合は、アースが接地されていない可能性が あります。

注:一部のターンテーブルでは RCA 接続にアース線が組み込まれているため、グランド端子への接 <mark>続が必要ない場合もあります。</mark><br>10. **Deck Aux In**(RCA):外部のラインレベルのオーディオソースを接続します。使用するデッキの

- Deck Source ノブを Aux に設定すると、Deck Aux In に入力されたオーディオ信号を再生できま す。
- 11. マイク入力 1-2 (XLR/6.35 mmTRS): マイクまたはラインレベルのデバイスをこのモノラル入力 に接続します。モノラル・オーディオ信号は分割され、ステレオ・プログラム・ミックスとキュー チャンネルに直接ルーティングされます。ステレオ・ライン入力を行いたい場合は、Session In を 使用してください。
- 12. ライン/マイクセレクター:マイク入力 1-2 に接続されているデバイスに応じて、このスイッチを 適切な位置に設定します。マイクを使用している場合は、このスイッチを Mic に設定します。キー ボードやサンプラーなどのラインレベルのデバイスを使用している場合は、このスイッチを Line に 設定します。

13. Twelve/Controller USB ポート (USB Type-A): USB ケーブルを使用して、Twelve や一般的 な USB MIDI コントローラーなどを接続します。

重要:USB ドライブをこれらのポートに接続しないでください。デッキソースノブを切り替える と、接続されたコンピュータからドライブが強制的に取り外されます。これにより USB ドライブ上

の内容が損傷する可能性がありますので、おやめください。 14. USB ポート(USB Type-B):USB ケーブルを使用して、コンピュータの使用可能な USB ポート に接続します。USB 接続することで、コンピュータとの間でオーディオおよび MIDI 制御情報を送 受信します。

注: Rane Control Panel を dj.rane.com からダウンロードして、インストールしたことを確認し てください

## フロントパネル

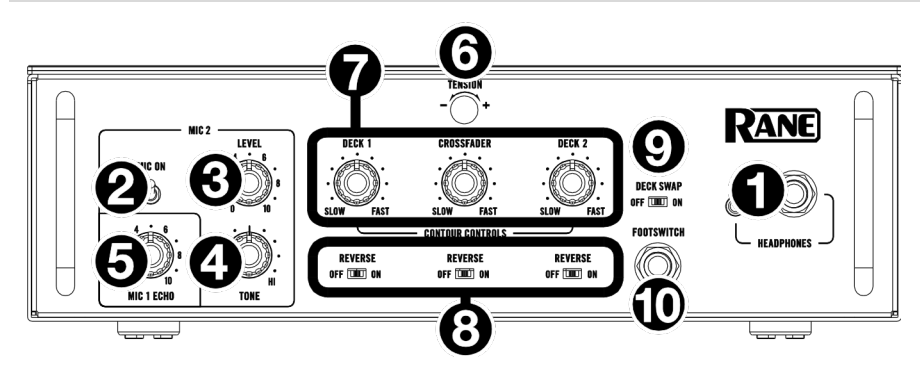

- 1. ヘッドフォン出力 :(6.35 mm、3.5 mm、TRS):キューイングおよびミックス・モニタリングの ために、ヘッドフォンを接続してください 。
- 2. Mic 2 On: オンに設定すると、リアパネルのマイク 2 入力が有効になり、マイク 2 に入力されたオ ーディオ信号がプログラム・ミックスとキューミックスに直接ルーティングされます。オフに設定す ると、マイク 2 入力は無効になります。
- 3. Mic 2 Level: マイク 2 入力のゲインを調整します。
- 4. Mic 2 Tone: マイク 2 に入力されたオーディオ信号の低音 (低域)と高音 (高域) のバランスを調 整します。
- 5. Mic 1 Echo: Mic 1 に入力された信号に対するエコーエフェクトの量を調整します。トップパネル の Mic 1 エコーボタンを押して、このエフェクトを有効または無効にします
- 6. Tension Knob:クロスフェーダーのテンションを調節します。左に回すとクロスフェーダーが軽くな り、右に回すと重くなります。
- 7. Contour Controls:クロスフェーダーカーブのスロープを調整します。ノブを左に回すと滑らかな フェード(ミキシング向け)、右に回すと鋭くカット(スクラッチ向け)されます。センターの位置 - ^ 」<br>が、クラブパフォーマンスの典型的な設定です。
- 8. Fader Reverse: このスイッチを On に設定すると、対応するフェーダーの方向(「極性」)を反転 します。標準のフェーダー極性を使用するには、Off に設定します。
- 9. Deck Swap: このスイッチを On に設定すると、Seventy-Two MKII チャンネルの左右のチャンネ ルフェーダーを切り替えることができます。従来のデッキ構成を使用するには、Off に設定します。
- 10. フ**ットスイッチ入力**(6.35 mm/TRS):フットスイッチを接続して、エフェクトを有効または無効<br>にすることができます。この機能を他のファンクションに割り当てることもできます。この入力はパ ッシブ・コンタクト・クロージャを備えた 3 スイッチ・フットスイッチをサポートしています。

## オペレーション

#### タッチスクリーン

波形表示とライブラリ表示を切り替えるには、View/Menu4ボタンを押します。

#### 波形ビュー

波形ビュー(Waveform View)では、トラック波形が垂直に表示され、チャンネル 1 は左側、チャンネル 2 は右側に表示されます。大きな波形は、現在のトラックのセクションを表します。 小さな波形は現在のトラック全体を表します。

- 1. 時間:現在のトラックの残り時間を表示します。
- 2. キー/キーロック: Shift キーを押しながらこのアイコンをタップ すると、キーとキーロックの表示が切り替わります。キーを選択 すると、現在のトラックのキーが表示され、タップするとキーの 同期を有効または無効にできます。キーロックを選択すると、 キーロック・アイコン(または Serato Pitch'n Time アイコン。 インストールされている場合)が表示され、タップするとキーロック が有効または無効になります。いずれかのオプションが有効になって いると、フィールドがハイライトされます。
- 3. 概要: 小さい波形は、現在のトラック全体の概要を表します。 再生中に指で "スクラブ"することができます。また、波形を 2 本指で摘むようにタッチ操作し、拡大/縮小することが可能です。
- 4. ソング・ポジション:現在のトラックの再生ヘッドポジションです。
- 5. ホットキュー:ホットキューをカラーで表示します。
- 6. Sync:Sync を有効にすると、フィールドが強調表示され、BPM インジケータが青色になります。 同期を有効または無効にするには、Shift+キーを押しながらいずれかのチャネルのアイコンをタッ プします。
- 7. BPM:現在のトラックの BPM を表示します。

注: Load/Scroll Touch がオンの時 Waveform View で Load/Scroll ノブをタッチすると、ライ ブラリビューが素早く表示されます。オン/オフ設定の詳細については、メインメニューを参照して ください。

## ライブラリビュー

ライブラリビューには、接続されたコンピュータのSeratoライブラリ が表示されます。Seventy-Two MKll が 2 台のコンピュータに接続さ れている場合、それぞれのデッキには最後に割り当てられたコンピュ ータが表示されます。

表示モードを変更するには、トラックリストビューの上部にあるプル ダウン・メニューアイコンを下にスワイプし、目的のモード(**簡易表** 示または拡張表示)のアイコンをタップします。 トラックをブラウズするには、Load/Scroll ノブを回します。 すばやくスクロールするには、Shiftキーを押しながら Load/Scroll ノブを回します。 クレートを開く、またはトラックをデッキにロードするには、 Load/Scroll ノブを押します。 階層を戻すには、Back を押すか、タッチスクリーンの左上の領域に ある戻る矢印を押します。

シンプルなライブラリ表示付き タッチスクリーン

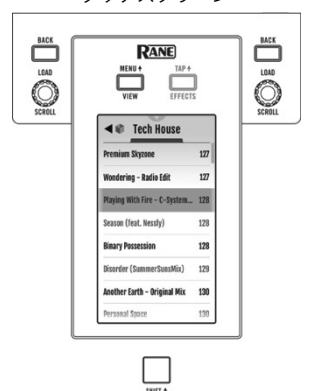

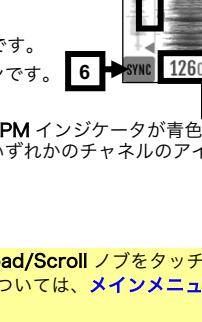

**3**

**2**

**4**

**5**

**1**

 $-1:59:53 - 9:538$ 

 $\overline{A}$ 

**7**

1260

## メインメニュー

メインメニューにアクセスするには、Shift+と View/Menu+を押すか、View/Menu+を4秒間押し続け ます。メインメニューには次のオプションがあります。

ミキサー設定:以下の設定を編集するには、このオプションを選択します。

• オーディオアウト:メインアウト、マイク 1 クリーンフィード、およびデッキ・バランス設定を編 集するには、このオプションを選択します。

注: Clean Feed が On の状態で Serato DJ Pro に録音する場合、Mic 1 はオーディオを通過しま せん。

- Deck Settings: Phono 1/2 Sensitivity、Tone XOver 1/2 と Deck 1/2 Pan の設定を編集し ます。
- 注:カートリッジの製造元が推奨するフォノ感度に設定してください。 • Filter Setup:デッキ 1/2 レゾナンスとサンプラーレゾナンスの設定を編集します。また、Low Pass Min や High Pass Max で、フィルターノブでカットする音域の設定が出来ます。
- Pad Setup: パッドの感度設定を編集します。
- Headphone Setup:ヘッドフォン・トーンの設定を編集します。
- Mic 1 Setup:マイクエコーのフィードバック(Mic 1 Echo Fdbk), Mic Duck のスレッショルド (Mic 1 Duck Thresh)、Mic Duck のホールド時間(Mic 1 Duck Hold)を設定します。
- Touch FX Setup : Button Mode を編集し、Touch FX の設定をします。 デフォルトに設定され ている Touch FX Mode では、ボタンをタップすると Touch FX 画面が開きます。Touch FX 画 面が開いている間はボタンの LED が明るく緑色に光り、開いていない時は暗めの色になります。 Tap Mode では、ボタンをタップし選択中のデッキの FX tempo の設定をします。ボタンを押しな がら Shift +を長押しすると Touch FX 画面が開きます。この Mode では、LED ボタンは触れた際に しか光りません。

 $F$ lex  $FX$ : 内部 Flex FX 設定を表示および編集するには、このオプションを選択します。

- Beats Mult. : このオプションでは、Flex FX タイミングの微調整をします。
	- o Extended Mode: Flex FX を 1/32 から 32 分音符までのスタンダードなタイミング、または dotted (付点音符) や triplet (三連符) にも設定できる幅広い Mode です。
	- Simple Mode : Flex FX を 1/32 から 32 分音符までのスタンダードなタイミングにのみ設定でき る、デフォルトの Mode です。
	- No Dotted Mode : Flex FX をスタンダードなタイミングか triplet(三連符)には設定できます が、 dotted (付点音符) には設定できない Mode です。
	- o No Triplet Mode : Flex FX をスタンダードなタイミングか dotted (付点音符)には設定できま すが、triplet (三連符)には設定できない Mode です。
- FX List : Beats Mult.オプションの下に表示されるエフェクトはすべて編集可能です。
	- お気に入りのリストからエフェクトを追加または削除するには、ディスプレイの右側にある円を タップします。円が緑色の場合、エフェクトはエフェクトビューの Flex FX のリストに含まれま す。円とエフェクト名がグレー表示の場合、そのエフェクトはリストに表示されません。
	- 内部 Flex FX のデフォルト設定を調整するには、レンチ・アイコンをタップします。変更が加え られると、ミキサーに保存されます。

カットイン調整:カットイン調整セットアップ・メニューにアクセ スするには、このオプションを選択します。これは、フェーダーの 閉じた位置と開いた位置の間のデッドスペースの量を制御します。 調整したいフェーダーを選択し、選択したフェーダーを目的の位置 に移動し、Set を押して設定を保存します。

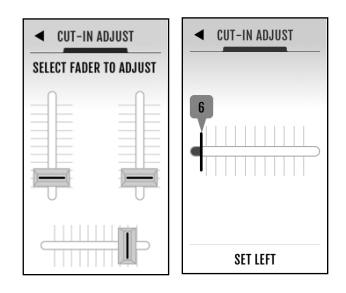

フットスイッチ:フットスイッチ 1/2/3 の割り当てを設定するには、このオプションを選択します。

- MIDI が割り当てられている場合、フットスイッチを踏むと Serato ソフトウェアでプログラムされた MIDI 機能を実行します。
- FX 1 Latch か FX 2 Latch が割り当てられている場合、フットスイッチを踏むとデッキ1、またはデ ッキ2のエフェクトがラッチされます。
- FX 1 Moment か FX 2 Moment が割り当てられている場合、フットペダルを踏んでいる間、デッキ 1、またはデッキ2のエフェクトが有効になります。
- Tap が割り当てられている場合、フットスイッチを踏むとタッチスクリーン上でフォーカスされてい るデッキの FX テンポを設定できます。

ディスプレイ:タッチスクリーンディスプレイの設定を確認/調整するには、このオプションを選択します。

- **Screen Brightness :** ディスプレイの明るさを調整するには、このオプションを選択します。
- **Scroll Touch :** Waveform View で Load/Scroll ノブをタッチし、ライブラリビューを素早く表示 させる設定をするには、このオプションを選択します。
- Pad Mode Display : Pad Mode ボタンを押した際、Performance Pad ファンクションをタッチス クリーン上に表示するか設定するには、このオプションを選択します。
- **Startup View** : Seventy-Two MKII 起動時に、タッチスクリーンにデフォルト表示させる画面を設定 するには、このオプションを選択します。Waveform(波形ビュー)、Library (ライブラリビュー)、 Effects (エフェクト)の中から選択可能です。

注 : Seventy-Two MKII 起動時に波形ビューかライブラリビューをデフォルト表示させるには、予め Serato に接続しておく必要があります。接続されていない状態で起動すると、エフェクトビューがデ フォルト表示となります。

## デフォルト設定の復元

特定のメニュー上でのデフォルト設定を復元するには、まず Main Menu 上で該当するオプションを選び ます。どのオプションにも、一番最後に Restore Defaults という項目があります。こちらを選択するとポ ップアップメッセージが表示されるので、復元を実行する際は Restore、実行せず戻る場合は Cancel を選 択してください。

Seventy-Two MKII を完全に出荷時の状態に戻すには、ファクトリーリセットが実行できます。 Main Menu を開きタッチスクリーンを上方向にスワイプすると、Factory Reset という項目があります。 こちらを選択するとポップアップメッセージが表示されるので、全ての設定を一度にリセットする場合は Restore、実行せず戻る場合は Cancel を選択してください。

.

エフェクト

## エフェクトビュー

Effects/Tap4ボタンを押しエフェクトビューを開くと、各デッキに割り当てるエフェクトを FX バンク A と B に設定できます。

エフェクトの各バンクには最大 3 つのソフトウェア・エフェ クトと内部 Flex FX が含まれており、デッキ 1、デッキ 2、 およびサンプラーに追加してルーティングできる合計 8 つの エフェクトがあります。デフォルトでは、エフェクトはデッ キ 1 とデッキ 2 にルーティングされています。.

#### エフェクト・ルーティングを変更する:

- 1. ディスプレイの上部にある青色の 1/2/S アイコンを タップして、Routing メニューに入ります。
- 2. エフェクトをルーティングする場所を選択し、OKを 押すと前のページに戻ります。両方のバンクのエフェ クトを同じデッキにルーティングすることができま す。

#### エフェクトを追加および使用する:

- 1. Effects ボタンを押し、Effects View に入ります。
- 2. タッチスクリーンをタップして目的のエフェクトを選 択し、Parameter ノブを押して FX セレクトモードに 切り替えます。
- 3. Parameter ノブを回してエフェクトのリストを表示 し、ノブを押してエフェクトをスロットにロードします。
- 4. FX 1-3 または Flex FX ボタンを押して、チェーン内のエフェクトを有効にします。エフェクトはチ ェーン内で順番に適用されます(FX1> FX2> FX3> Flex FX)。
- 5. エフェクト・トグルを使用して、デッキ 1 と 2 にエフェクトを適用します。トグルを奥側に倒して エフェクトをホールドするか、トグルを手前に引いて、一時的にエフェクトをトリガーします。 サンプラーエフェクト・ボタンを押して、サンプラーにエフェクトを適用します。

ソフトウェアエフェクトを編集する:

- 1. ディスプレイトのエフェクトをタップします。
- 2. Parameter ノブを回して、選択したパラメーターの編集を開始します。Parameter ノブを押すと、 フォーカスしているエフェクトのソフトウェア FX セレクト・モードに切り替わります。

#### 内部 Flex FX を編集する:

- 1. タップして Parameter ノブのフォーカスを目的のエフェクトに合わせます。目的のエフェクトをダ ブルタップして、Parameter ノブでデフォルトの Flex FX 設定を調整します。変更が加えられると、 ミキサーに保存されます。
- 2. エフェクトのタイミングを編集するには、Time パラメータをタップし、Parameter ノブを回して調 整します。

注:タイムの調整はバンクごとに行われます。ですが Beat Breaker はパターン番号を、Reverb は ディケイのパーセンテージを調整するため、時間の概念は関係ありません。

ヒント: Beat Breaker のパターン番号を選択し、Shift4を長押ししながら Parameter ノブを押す と パターンが編集できます。Parameter ノブを押したり、回すとブロック間を上下に移行できま す。再度 Shift+ボタンを押しながら Parameter ノブを押すと編集モードは終了します。電源を落と した際にミキサーに保存しておけるのは、パターン番号 11~16 のみとなっております。

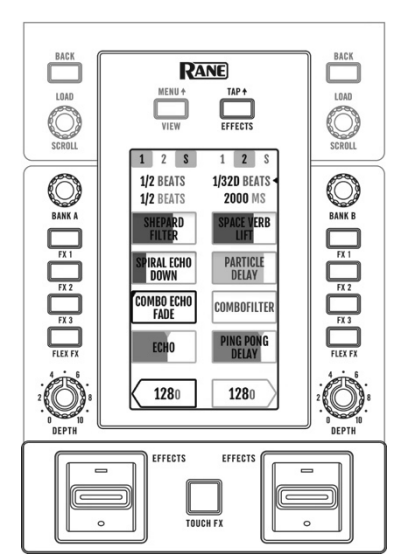

## タッチ FX

Touch FX ボタンを押し Touch FX 画面を開くと、ディスプレイを触るだけでデッキ 1 と2に割り当てた エフェクトを操作できます。

Touch FX を適用するデッキを選択するには、それぞれのデッキの矢印をタップします。 そのデッキにルーティングされたエフェクトの FX ボタンが強調表示されます。

デッキにルーティングされたエフェクトを適用・操作するには、ディスプレイ上で指をスライドさせま す。Y軸で指をスライドさせると、ハイパス(上)またはローパス(下)フィルターが適用されます。X軸 で指を左右にスライドさせると、アクティブな内部 Flex FX の Time パラメーターが変化し、Touch FX 画 面の下部にリアルタイムで表示されます。タッチスクリーンから指を離すとエフェクトは無効になり、FX タイミングはスライド操作前の設定に戻ります。デフォルトの Time パラメーターは、Touch FX 画面をタ ップし、Parameter ノブを回せば編集することができます。

注 : Beat Breaker/Reverb Flex を操作する際に表示されるパラメーターは、パターン番号/ディケイのパー センテージであり、時間ではありません。

注: Beat Breaker の編集画面は Touch FX スクリーン トのパターン番号をタップ>Shift4と Parameter ノブを押す手順で開けます。詳しくは前述のエフェクト > エフェクトビューをご参照ください。

デッキ上で有効になっているフレックス・エフェクトを変更する場合は、以下の手順になります。

エフェクト名をタップ>**Parameter ノブ**を押し FX select mode を開く >Parameter ノブを回し、任意のエフェクトを選ぶ

FX select mode を閉じるには、再度 Parameter ノブを押します。

## パッドモード

この章では、さまざまなパッドモードについて説明しま す。各デッキには複数のモードからひとつのモードを選 択して使用できる 8 つのパッドが装備されています。 Pad Mode ボタンの 1 つを押すと、そのデッキに対応す るパッドモードにアクセスします。各パッドモード・ボ タンは、押すごとに 2 つのモードを交互に切り替えるこ とができます。

ヒント: 各パッドモードで、Shift4キーと Pad Mode ボタンのいずれかを押して、追加のモードにアクセスし たり、カスタムモードを使用することができます。

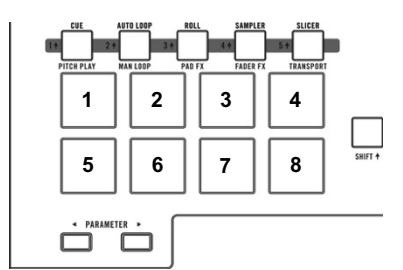

Pad Mode Display が ON の状態で Pad Mode ボタンを押すと、各 Performance パッドに割り当てられた機能が表示されます。この表示は波形 ビュー、エフェクトビューまたは Touch FX 画面を開いている際にタッチスク リーン下部に表示されます。この表示は 5 秒経つと消えてしまうので、表示し 続けたい場合はタップしてください。この表示機能の On/Off の設定について は、前述のメインメニューの項目をご参照ください。

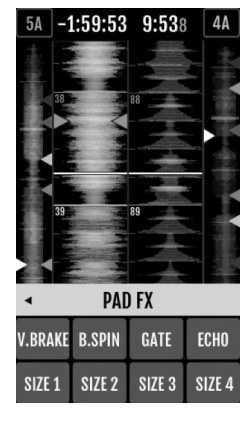

#### **CUE**

キューモードでは、各パッドでホットキューポイントを割り当てたり、設定したホットキューポイントに戻 ったりできます。

キューモードにアクセスするには、Cue/Pitch Play を押して白色に点灯させます。

ホットキューポイントを割り当てるには、トラックの任意の位置で消灯しているパッドを押します。ホット キューが割り当てられている場合に、パッドが点灯します(対応する色がある場合)。

ホットキューポイントにジャンプするには、点灯しているパッドを押します。

割り当てられたホットキューポイントを削除するには、Shiftキーと対応するパッドを押します。

## **Pitch Play**

ピッチプレイ・モードを使用すると、各パッドはホット キューポイントから異なる音程でトラックを再生します (半音単位で調整可能)。このモードを使用するには、 Serato Pitch 'n Time DJ Expansion Pack を インストールする必要があります。ホットキューポイント の割り当て方法については、キューモードを参照して ください。

注:シリアルナンバーの付いた Serato Pitch 'n Time の ダウンロードカードは、Seventy-Two MKll に付属して います。

ピッチプレイモードにアクセスするには、Cue/Pitch Play を押して緑色に点灯させます。

使用するホットキューポイントを選択するには、 Shiftキーを押しながら薄暗いパッドを押します。

#### パッドが使用するトランスポーズの範囲を選択する

には、Parameter t/u ボタンを使用します

(図を参照)。

現在のトラックのキーを上下に調整するには、 Shift+キーを押しながら Parameter</>
★ ボタンを 押します。

#### ホットキューポイントからトラックを

再生するには、点灯しているパッドを押します。 各パッドは、現在のトランスポーズの範囲に応じて、 特定のトランスポーズ(半音単位)に対応しています (図を参照)。 トランスポーズされていないパッド(元のピッチ)は 白く点灯します。

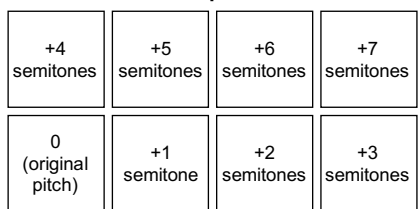

**Up**

**Middle**

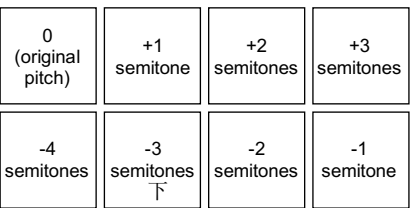

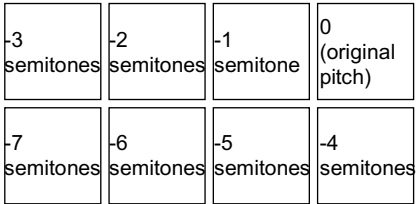

## **Auto Loop**

オートループ・モードでは、各パッドが異なる長さのオートループを有効にしたり、またはリリースしま す。ソフトウェアのループ・グリッドによってループのサイズが決まります。

オートループ・モードにアクセスするには、Auto Loop/Man Loop を押して、ダークブルーに点灯させ ます。

オートループの8つの長さが表示されるように(ソフトウェア内で)、Parameter◀/▶ ボタンのいずれ かを押します。それに合わせてパッドのレイアウトがシフトします。

オートループを前後に動かすには、Shift4キーと Parameter◀/▶ ボタンを押します。

## **Manual Loop**

Manual Loop Mode では、あらかじめ作成保存 したループを再生できます。2 つのバンクのパッドレイ アウトは同じです。 マニュアルループモードにアクセスするには Auto Loop/Main Loop を押して緑色に点灯させます。 ループを作成するには、パッド 5 を押してループイン・ ポイントを設定し、パッド 6 を押してループアウト・ ポイントを設定し、ループを有効にします。 ループを保存するには、ループが有効な状態で、上段 (パッド1~4)の点灯していないパッドを押します。 ループの作成方法(Auto Loop/Man Loop など) に関係なく、同じように操作できます。 保存したループを有効または無効にするには、上段(パッド 1~4)の 点灯しているパッドを押します。 保存したループを削除するには、Shiftキーを押し、 上段(パッド 1~4)の点灯しているパッドを押します。 Set Loop In

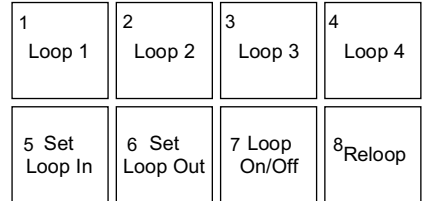

最後に起動したループを有効または無効にするには、パッド 7 を押します。 最後に起動したループ( "reloop") をすぐに再起動するには、パッド8を押します。 ループの長さを半分または2倍にするには、Parameter ◀/▶ ボタンを押します。 ループを前後に移動するには、Shift4キーと Parameter ◀/▶ ボタンを押します。

#### **Manual Loop 2**

Manual Loop 2 Mode を開くには、Shiftボタンを長押ししながら Auto Loop/Man Loop**(2)**を押し、 黄色に点灯させます。このモードでは、Pad1~4 はそれぞれ Loop5~8 の再生/停止ボタンとして機能しま す。

#### **Roll**

ロールモードでは、各パッドが一時的なループロールを有効にします。パッドを離すとループロールが停止 し、トラックが通常通り再生されていたかのように、スムーズに再生が再開されます。

注:Serato DJ Pro Setup メニューで Show Beat Jump Controls が無効になっていることを確認してく ださい。また、ソフトウェアでループのサイズを表示および編集することもできます。

ロールモードに入るには、Roll/Pad FX を押して水色に点灯させます。 ループロールを有効にするには、パッドを押し続けます。 ループロールの 8 つの長さを表示するには(ソフトウェア上で)、Parameter ◀▶ ボタンのいずれかを 押します。操作に合わせてパッドのレイアウトがシフトします。 ループロールを前後にシフトさせるには、それぞれ Shift4と Parameter ◀/▶ ボタンを押します。

#### **Pad FX**

パッド FX モードでは、パッドを使ってエフェクトを

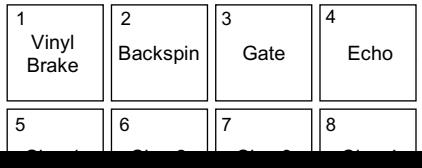

コントロールできます。パッドの上段はエフェクトの タイプを選択し、下段はエフェクトの長さを有効に してコントロールします。

#### パッド FX モードにアクセスするには、Roll/Pad FX

を押して黄色に点灯させます。

#### Vinyl Brake エフェクトを選択するには、パッド 1 を

押します。Vinyl Brake エフェクトが下段のパッドで 有効になると、ターンテーブルが停止したように 音がスローになり、選択した時間にあわせてフェードアウトして無音になっていきます。

#### バックスピン・エフェクトを選択するには、パッド 2 を押します。

バックスピン・エフェクトが下段のパッドで有効になると、オーディオは逆方向に再生され、ターンテーブ ルが逆回転したようにスピードアップし、選択した時間にあわせてフェードアウトして無音になっていきま す。

#### ゲートエフェクトを選択するには、パッド 3 を押します。

ゲートエフェクトを下段のパッドで有効にすると、選択されたサイズに基づいた時間ベースのゲートをオー ディオに適用します。

エコーエフェクトを選択するには、パッド4を押します。エコーエフェクトが下段のパッドでトリガーさ れると、選択したサイズに基づいてエコー音は徐々に減衰しながら無音になっていきます。 注:エコーエフェクトは他のエフェクトと組み合わせることができます。その他のエフェクトはすべて単体 でのみ使用可能です。

選択したエフェクトを有効にするには、パッド5~8のいずれかを押します。各パッドは、パッド5(最短 時間)からパッド 8(最長時間)まで増加して、設定されたサイズで即座にエフェクトを有効にします。エ フェクトがトリガーされると、選択したパッドが点滅します。 注:新しいパッドモードを選択すると、デッキ上の現在有効なパッド FX がすべて無効になります。

#### **Sampler**

サンプラーモードでは、ソフトウェアのサンプラーをパッドでコントロールできます。

各パッドは、指定された音量でサンプルを有効にします(ソフトウェアでサンプルとその音量を割り当てる ことができます)。

サンプラーモードに入るには、Sampler/Fader FX を押して紫色に点灯させます。

サンプルを割り当てるには、ライブラリ内のサンプルをハイライト表示させます。次に Shift4ボタンを押 し、空のサンプラースロットに付随するパッドを押します。サンプラースロットのボリュームは Serato で 調整できます。

サンプルを演奏するには、点灯しているパッドを押します。サンプルが演奏されるとパッドが点滅しま す。

サンプルの再生を停止するには、再生中に Shift+とパッドを押します。

サンプル・バンクを移動する場合は、Parameter </b> ボタンを押します。

サンプラーのアウトプットを変更する場合は、Shift+と Parameter </>
★ ボタンを押します。

#### **Fader FX**

フェーダーFX モードでは、パッドを使用してデッキの オーディオ信号をミュートしたり、ミュート解除する ことで、クロスフェーダーの動きをエミュレートします。 クリックとはクロスフェーダーを再生側デッキに向かっ て動かす(オープン)、離れる(クローズ)動作のことを言い ます。DJ は異なるリズミカルなパターン(多くの場合、 スクラッチと一緒に)でクリックを使用して、様々な効果 を生み出します。

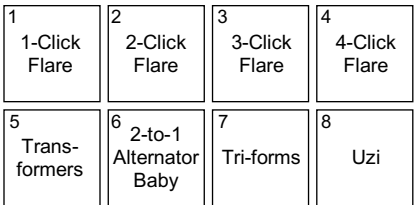

注:フェーダーFX は、現在のトラックの BPM に基づきます。スクラッチ用のサウンドファイルでは BPM が正確に表示されない場合がありますので、その際は BPM を手動で設定してください。

フェーダーFX モードにアクセスするには、Sampler/Fader FX を押して、緑色に点灯させてください。

フェーダーFX を有効にするには、パッド 1~8 のいずれかを押します。

エフェクトを逆にするには、Shift+を押しながらパッド 1~8 のいずれかを押します。

#### **Flip**

Serato Flip Expansion Pack のユーザーは、 Shift +キーを押しながら Sampler/Fader FX (4+) を押すと、Flip コントロールにアクセスできます。 Flip Expansion Pack を使用していない場合は、 カスタムパッドモードを利用できます。 このモードでは、消灯しているパッドにはフリップが 割り当てられていません。青く点灯しているパッド にはフリップが割り当てられていますが、演奏されて いません。オレンジ色に点滅するパッドは、

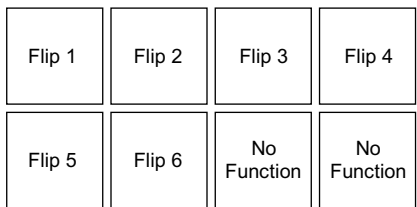

フリップが割り当てられ、現在再生中であることを意味します。

フリップをパッドに割り当てるには、点灯していないパッド(1~6)を押します。

割り当てられたフリップを再生するには、点灯している青いパッド (1~6) を押します。

フリップの再生を直ちに停止するには、Shift+キーを押しながら点灯しているオレンジ色のパッドを押し ます。

フリップレコーディングを開始するには、左向きの Parameter◀ ボタンを押します。

選択したフリップの再生スタートポイントに戻るには、右向きの Parameter▶ ボタンを押します。

フリップスロットのループを切り替えるには、Shift▲キーを押しながら左向きの Parameter◀ ボタンを 押します。

フリップスロットの On/Off を切り替えるには、Shift▲キーを押しながら右向きの Parameter▶ ボタン を押します。

#### 重要:このモードを使用するには、トラックにビートグリッドが設定されている必要があります。

スライサーモードでは、指定された範囲内のビート グリッド上の連続したビートをスライスし、8 つの パッドに割り振ります。この 8 つのパッドを順に押すと フレーズが進むように演奏できます。 対応するパッドを押すことでスライスが再生され、 パッドを離すと、トラックが通常通り再生されていたかの ように、スムーズに再生が再開されます。

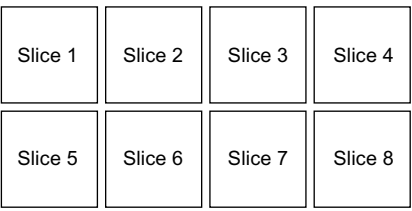

スライサーモードにアクセスするには、Slicer/ Transport を押して赤色に点灯させます。デッキに別の トラックをロードするか、グリッド編集モードを有効にすると、 スライサーモードが終了します。 スライスを再生するには、該当のパッドを押します。 スライスのサイズを増減する場合は、Parameter </br ボタンを押します。 再生ヘッドを前後に移動する場合は、Shift+キーと Parameter </> ★タンを押します。

#### **Transport**

.

トランスポート・コントロールモードでは、パッドは さまざまなトランスポート・コントロールに対応します。 このモードにアクセスすると、ソフトウェアは自動的に インターナルモードに切り替わります

(Seventy-Two MKll で Twelve コントローラを 使用している場合は、ソフトウェアは常にインターナル モードになります)。

トランスポートモードにアクセスするには、Slicer/

Transport を押して緑色に点灯させます。

一時的にピッチを下げる場合は、パッド 1 を押します。

一時的にピッチを上げる場合は、パッド 2 を押します。

ピッチ・フェーダーを下げる場合は、パッド 3 を押します。

ピッチ・フェーダーを上げる場合は、パッド 4 を押します。

キーロックを有効または無効にする場合は、パッド 5 を押します。

インターナルモード (INT) とリラティブモード (REL) を切り替えるには、Shiftキキーとパッド5を

押します(リラティブモードに切り替えると、バイナルやコントロール CD を使って再生のコントロールが 可能です)。

Sync を有効にする場合は、パッド6を押します。

Sync を無効にする場合は、Shift+キーとパッド6を押します。

キューポイントにスキップする場合は、パッド7を押します。

トラックを再生または一時停止する場合は、パッド 8 を押します。

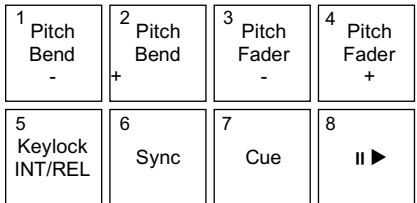

## Slicer Loop

Shift4を押しながら Slicer/Transport (54) を押すと Slicer Loop モードにアクセスします。パッドの操 作はスライサーモードと同じですが、8 スライスのフレーズがループして再生されます。

## カスタム・パッドセット

標準のパッドモードに加えて、Serato DJ Pro の MIDI マッピング機能を使用して、最大 3 つのカスタマイ ズされたパッドセットを作成できます。

#### カスタム・パッドセットを作成する:

1. Shift4を押しながら、Cue/Pitch Play(14)、Roll/PadFX(34)、Sampler/Fader FX(44)のいずれ かをを押します。

注: Serato Flip Expansion Pack を購入した場合は、Shift $\blacklozenge$ キーを押しながら Sampler / Fader FX (4▲)のいずれかを押すと、カスタム・パッドセットではなくフリップ・コントロールにアクセスし ます。

- 2. Serato DJ Pro で、Setup メニューを開き、MIDI を選択します
- 3. Seventy-Two MKII を選択し、Allow Serato DJ Hardware Remapping が有効になっていることを 確認します。セットアップ・ウィンドウを閉じます。
- 4. Serato DJ Pro ウィンドウで、画面上部の MIDI ボタンをクリックしマッピングを開始します。
- 5. Serato DJ Pro 上で割り当てたい機能をクリックしてから、ハードウェアの任意のコントロールを動 かし、マッピングしていきます。

MIDI マッピングの詳細については、Serato DJ Pro のマニュアルを参照してください。

## フェーダー

Seventy-Two MKII のチャンネルフェーダーとクロスフェーダーは、フェーダーテンション調整の MAG FOUR フェーダーです。

Seventy-Two MKII フェーダーカーブを調整する:

- 1. ユニットの電源がオフの状態で、電源が供給されて いない状態であることを確認します。
- 2. ドライバを使用して、トップパネル下部のフェーダ ーが設置されているフェースプレートのネジを外し ます(画像参照)。

注:フェースプレートを取り外すには、フェーダー キャップを取り外す必要があります。

3. ドライバを使用して、各フェーダーのテンション・ スクリューを好みに合わせて調整します。

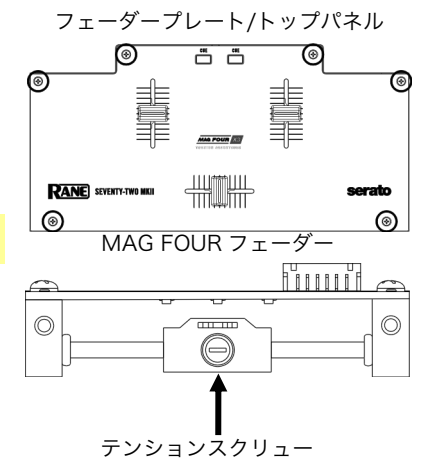

## コントロールパネル

Rane コントロールパネルでは、Seventy-TwoMK ll ミキ サーの設定を調整し、これらの設定をお使いのコンピュー タのファイル (.r72) に保存または読み込みすることがで きます。設定ファイルを使用すると、さまざまな状況で使 用する複数の異なるコントロール設定を保存できます。 設定ファイルを管理するには、Rane Control Panel の Settings セクションの General タブに移動します。

- **読み込み(Load):**保存した Seventy-Two MK II の設定ファイル (.r72) を、コントロ ールパネルにロードする場合に選択します。
- 保存(Save):ミキサーの設定を Seventy-Two の設定ファイル(.r72)として保存す る場合に選択します。

また、Rane コントロールパネルを使用し、Seventy-Two MKII のフェーダーの調整をする事も可能です。:

- 1. Seventy-Two MKII の電源が入っている事と、ミキサ ーのポートと PC が USB で接続されているのを確認し ます。
- 2. Rane コントロールパネルを開きます。
- 3. File > Fader Calibration の順に進みます。
- 4. 画面の説明に従い、該当のフェーダーを調整してみま しょう。 ここまでくれば、もう準備は完璧です!

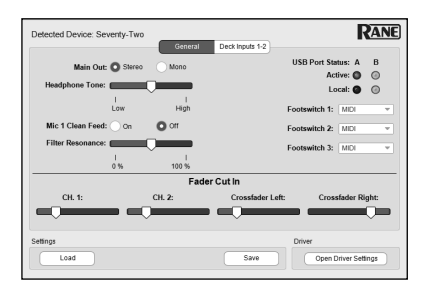

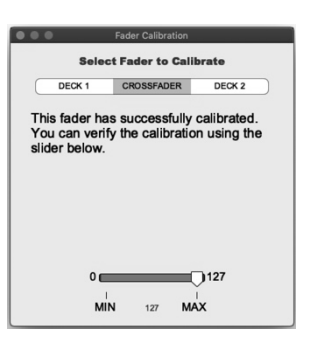

# 技術仕様

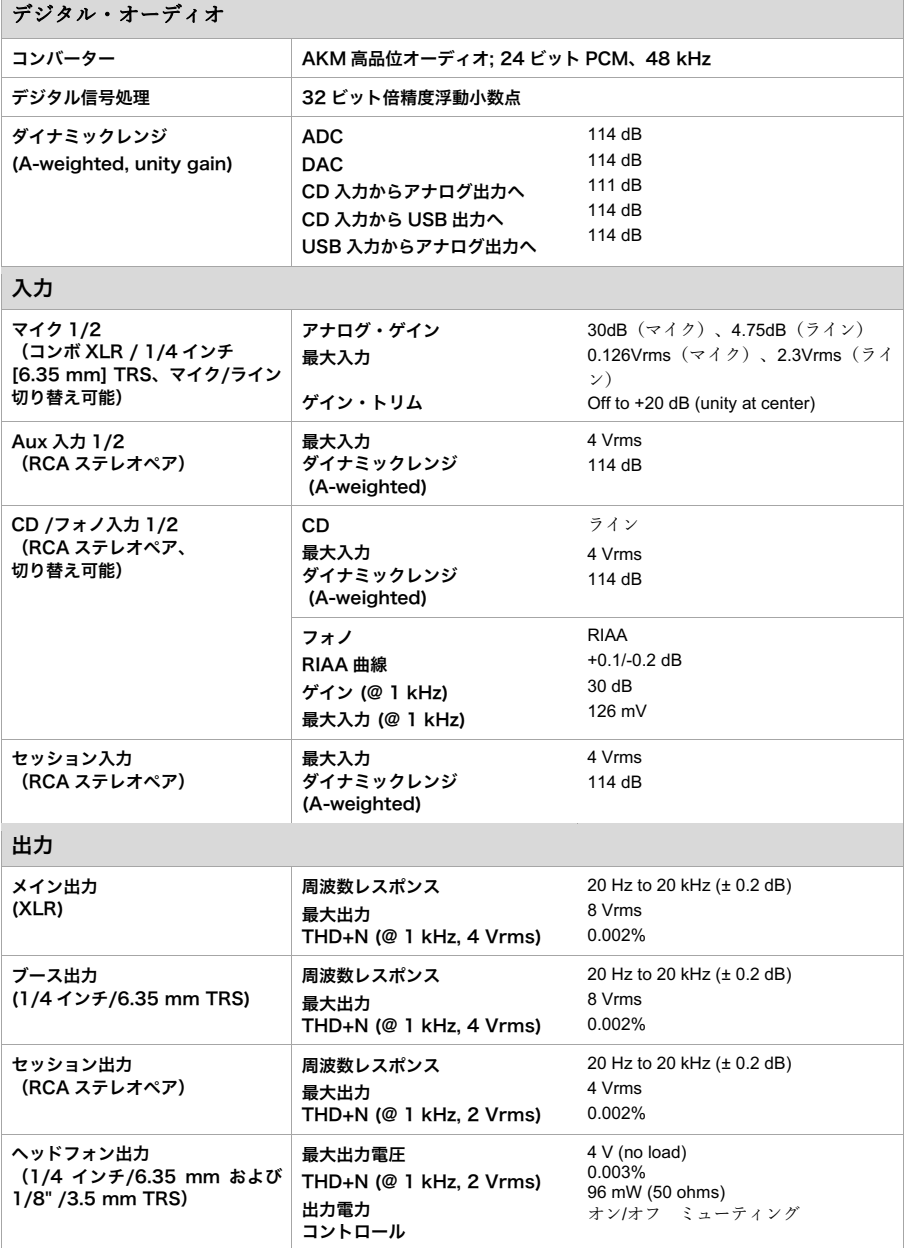

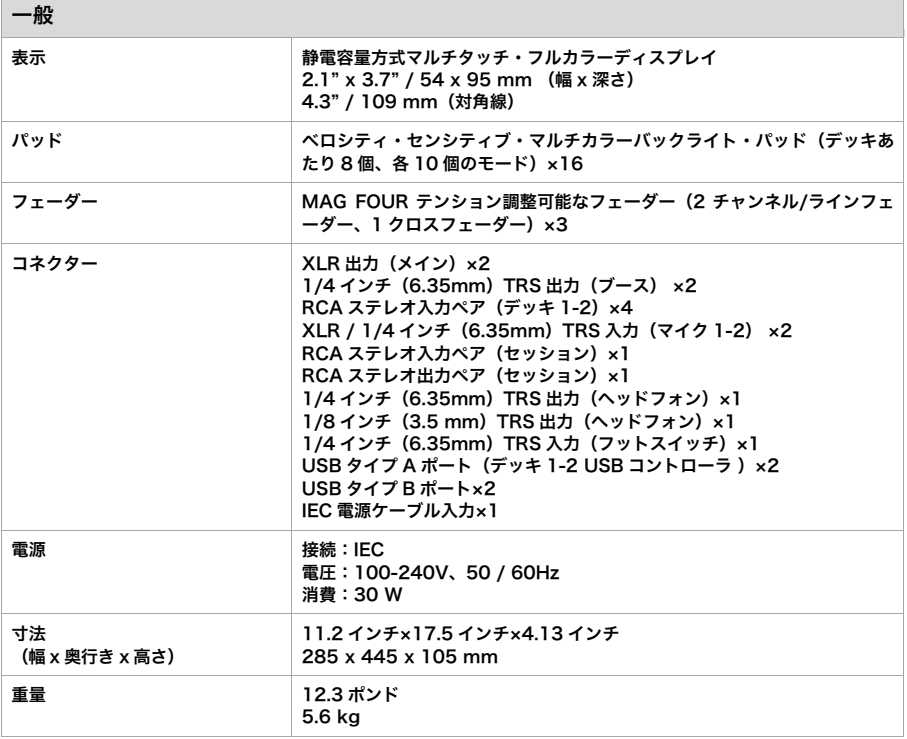

仕様は予告なしに変更されることがあります。

# 商標とライセンス

Rane は、InMusic Brands、Inc.の米国およびその他の国における登録商標です。 Serato、Serato DJ Pro、NoiseMap および Serato ロゴは Serato Audio Research の登録商標です。 Windows は、米国 Microsoft Corporation の米国およびその他の国における登録商標です。 他のすべての製品名、会社名、商標、または商号は、それぞれの所有者のものです。

# dj.rane.com

Manual Version 1.4